**WEL-KIDS** 

# お迎え時間変更申請

### 目次

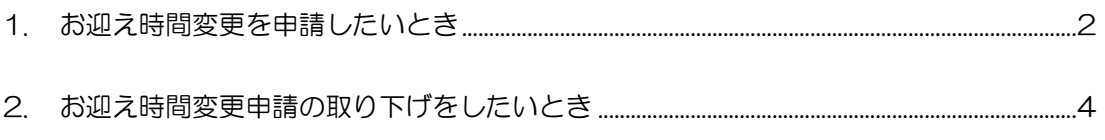

WEL-KIDS 運営事務局 作成日: 2018/02/28

## 1. お迎え時間変更を申請したいとき

お迎え時間変更の申請方法は以下の通りです。

WEL-KIDS の WEB サイトにログインした状態からのご説明となります。

#### 保育予約の申請方法

#### 保育予約を行う日の[申請する]ボタンをクリックします。

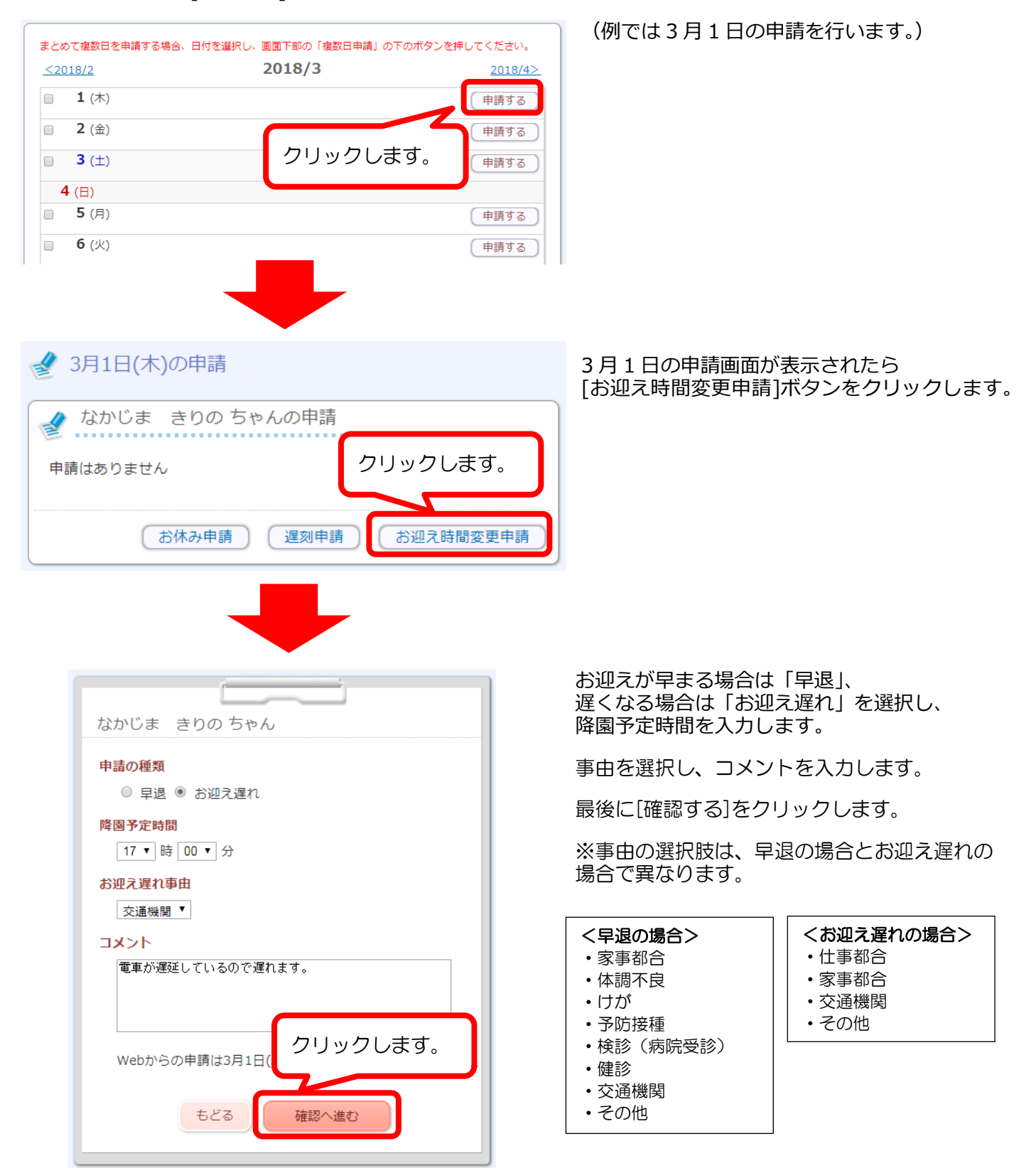

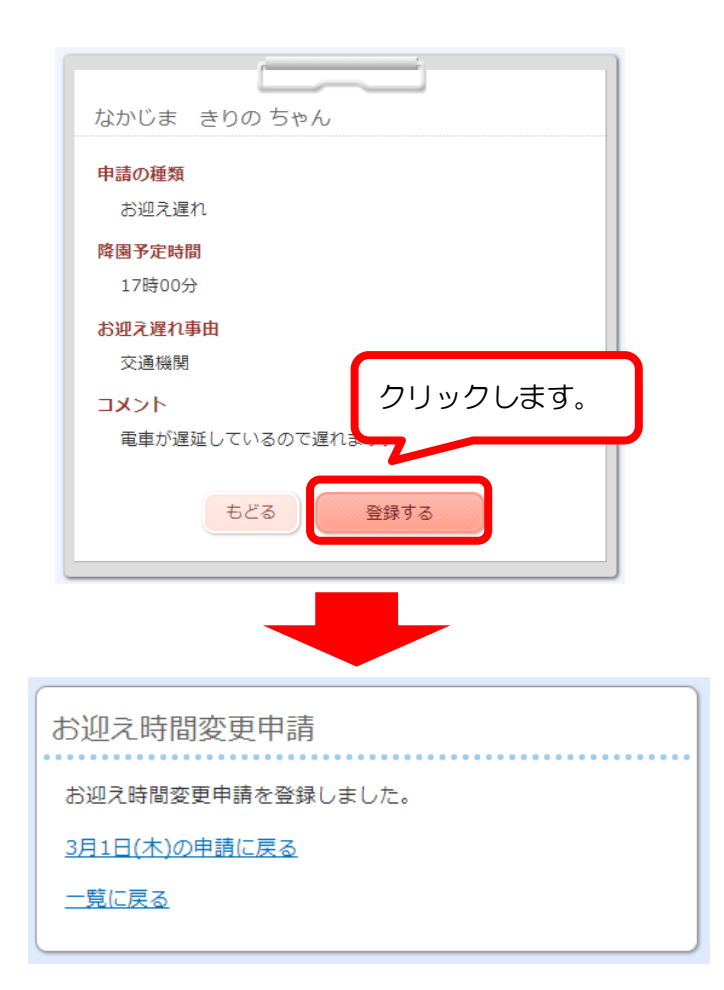

確認の画面が表示されるので[登録する]ボタンを クリックします。

「お迎え時間変更申請を登録しました」と表示さ れていれば、申請は完了です。

## 2. お迎え時間変更申請の取り下げをしたいとき

一度申請した内容を修正する場合は、以下の手順で取り下げることができます。

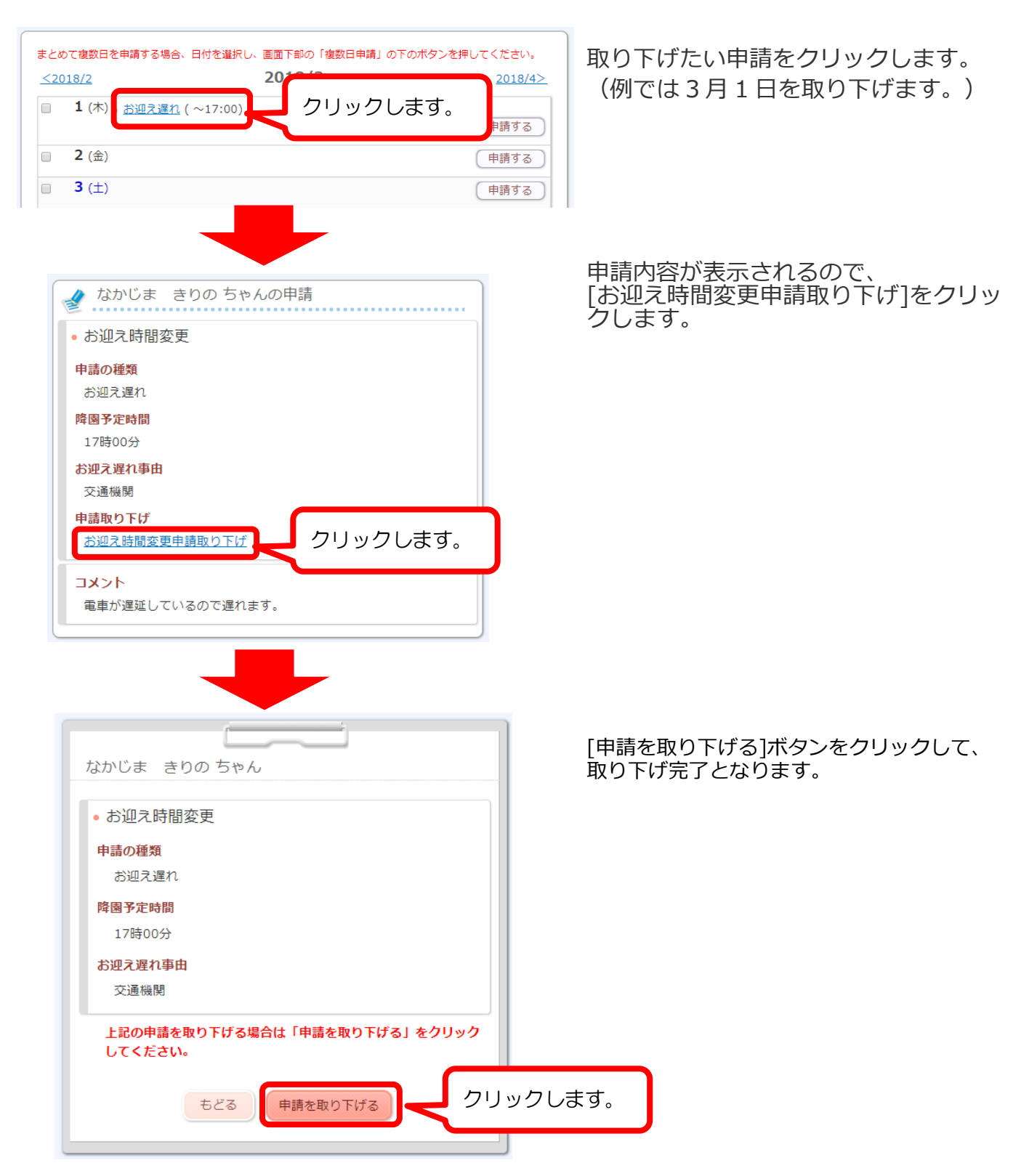

申請内容の修正をしたい場合も、一度申請を取り下げて、再度申請をしてください。